# Ricoh Multi-Function Device (MFD)

*Staff User Guide*

*Information Services: August 2017*

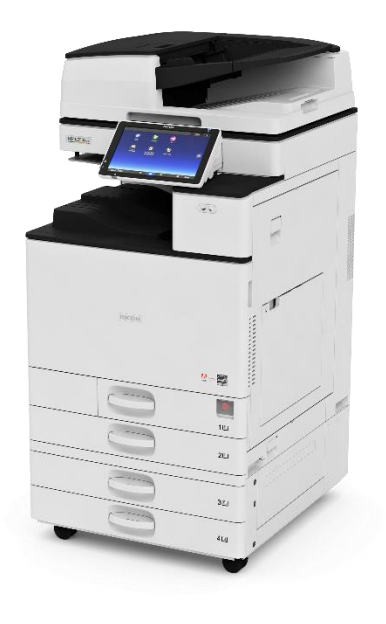

# **Contents**

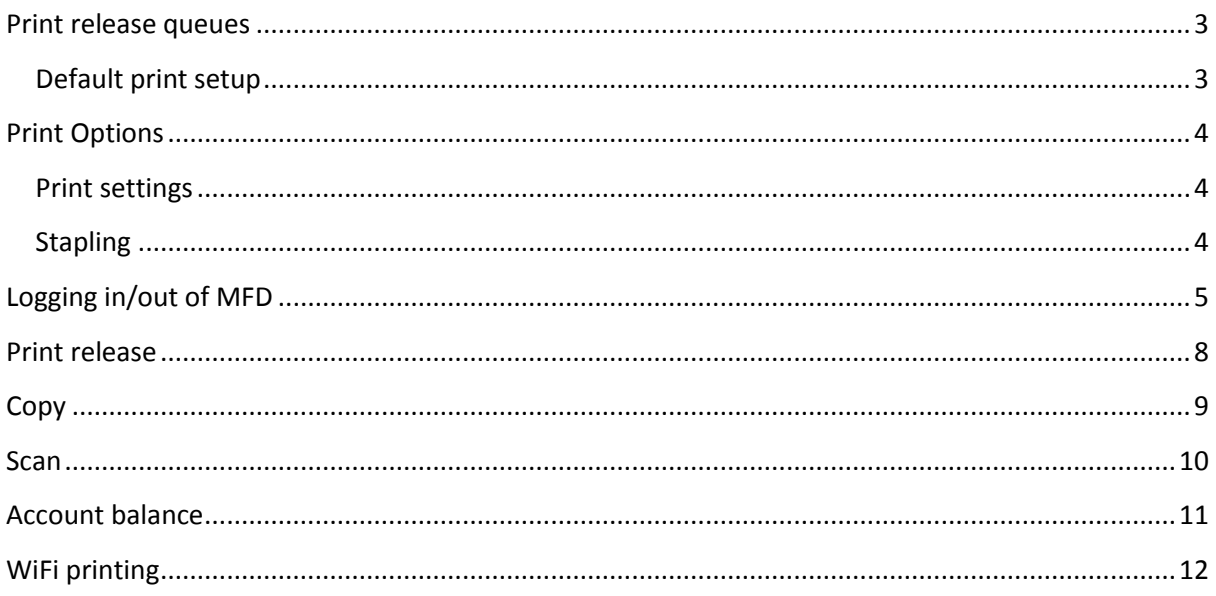

# <span id="page-2-0"></span>**Print Release printing**

Information Services Managed Print Service for Staff now utilises Print Release printing, now all print jobs done on our Managed Staff Desktop Service are held securely on our print servers and can only be physically printed once you have logged in and released your print job from one of the many Ricoh MFD devices which are located in staff areas, Student PC Labs, Library and Learning Commons areas.

Print release printing provides a secure and confidential way off printing which mitigates against the risk of data security breaches due to confidential documents being left on printers because users have forgotten to pick up their print jobs.

No print jobs or personal data are held on the MFD device, all print jobs are held on our servers for up to 3 days, after this time they are automatically deleted.

On our Staff Managed Desktop there are 2 print release queues

- Print-Black on PRN10
- Print-Colour on PRN11

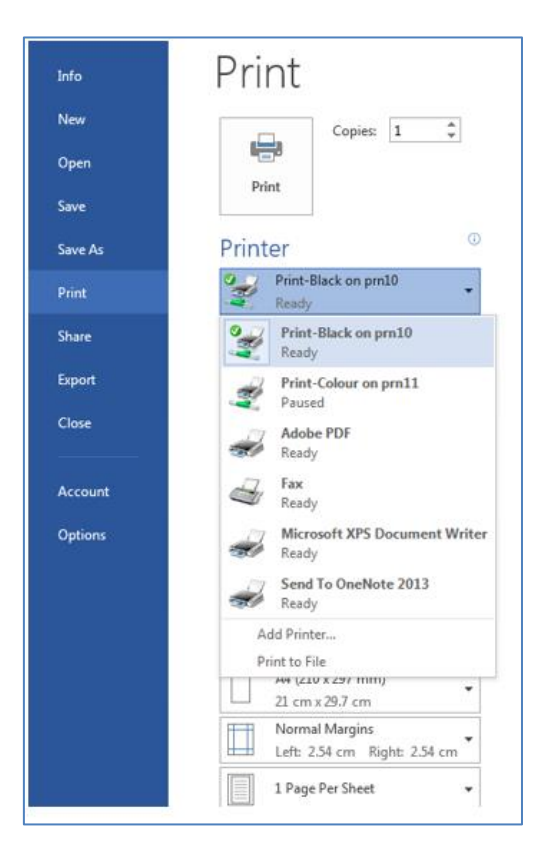

If necessary, select the print queue required from the **Printer** options in your application.

Once you have sent your document to print, you can release it at any MFD.

#### <span id="page-2-1"></span>**Default print setup**

Staff will need to manually set their default print queue, Information Services recommendation is to set this to the **Print-black** queue (most environmentally friendly setting), and your document will be printed **double sided** (printed on both sides of the paper) by default.

# <span id="page-3-0"></span>**Print Options**

The following example is from Microsoft Word – the principle is similar in other applications.

- 1. Open the **File** tab and then select **Print** from the menu on the left
- 2. Set the number of copies /other options required
- 3. Click **Print**

Other applications print in a similar way – look for the **File** menu or tab.

#### <span id="page-3-1"></span>**Print settings**

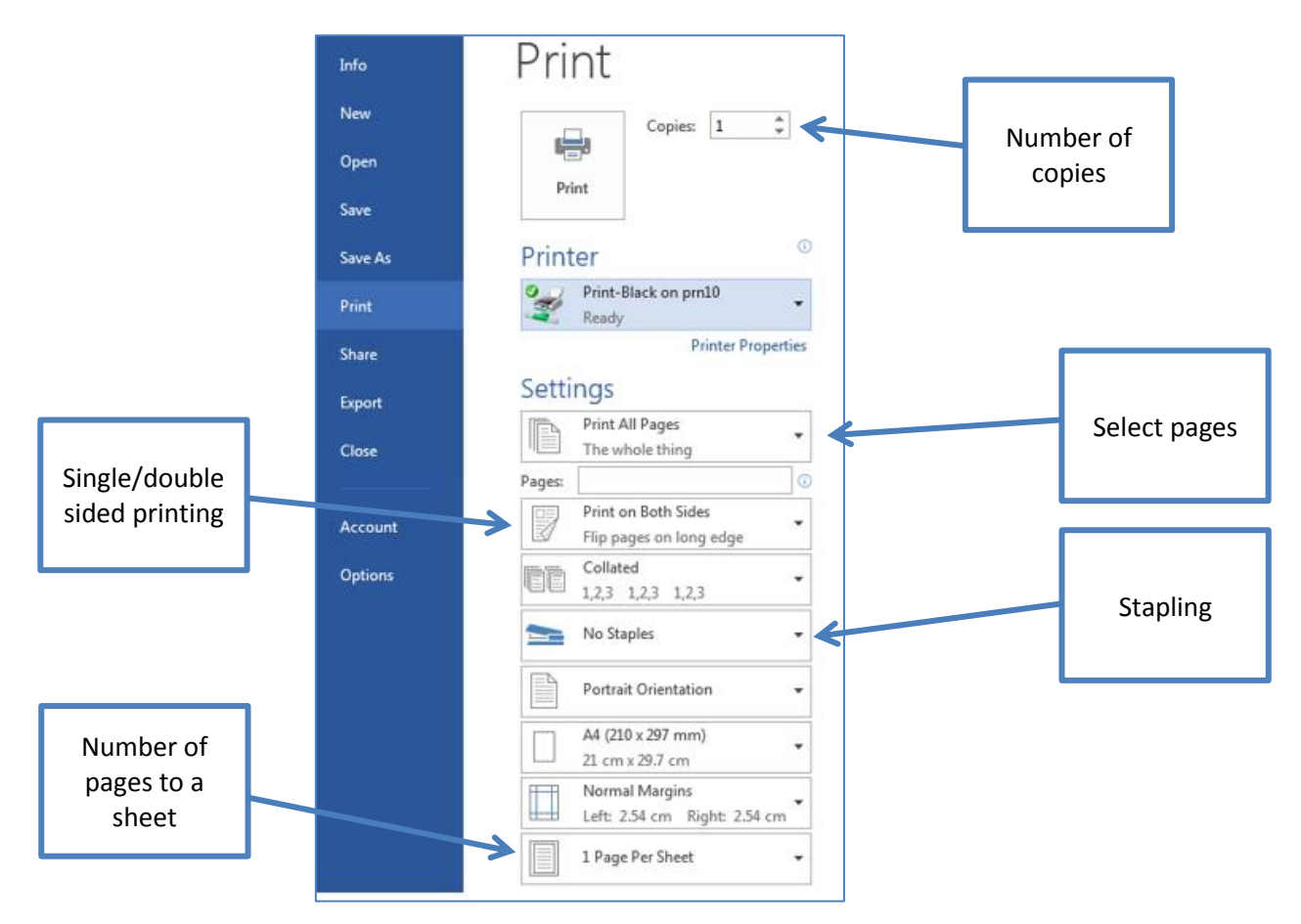

The following instructions apply when printing from the HWU Managed desktop (staff and student).

If you are printing from your own device, see **WiFi printing** instructions on page 10.

#### <span id="page-3-2"></span>**Stapling**

Stapling options are available on all MFD devices in Information Services Student PC Labs, Library and Learning Commons Study Areas. For staff devices please check your local device as not all staff devices have stapling options installed.

# <span id="page-4-0"></span>**Logging in/out of MFD**

- **•** Select Login **Using P** COUNTER **Touch Pad** Heriot-Watt University  $\operatorname{\mathsf{Login}}$ Logout 1. Use the Touch Screen enter
	- your **HWU User ID** and then tap

OK

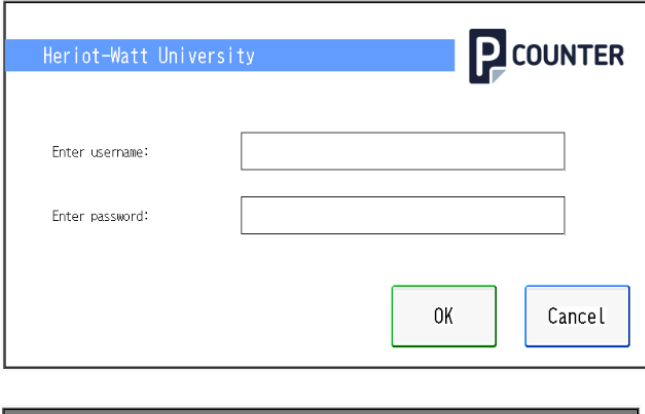

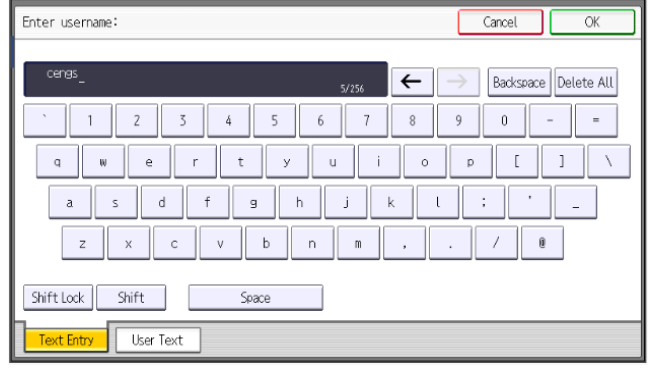

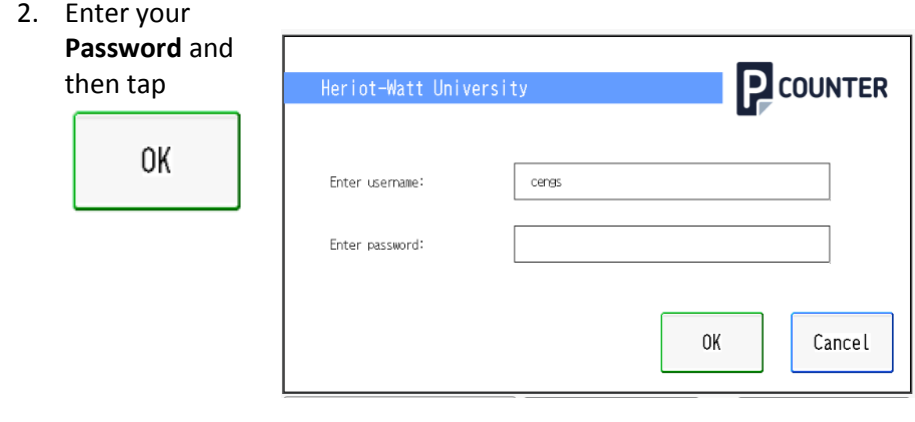

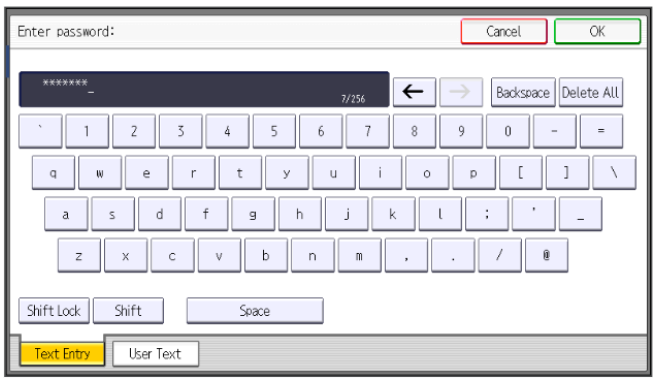

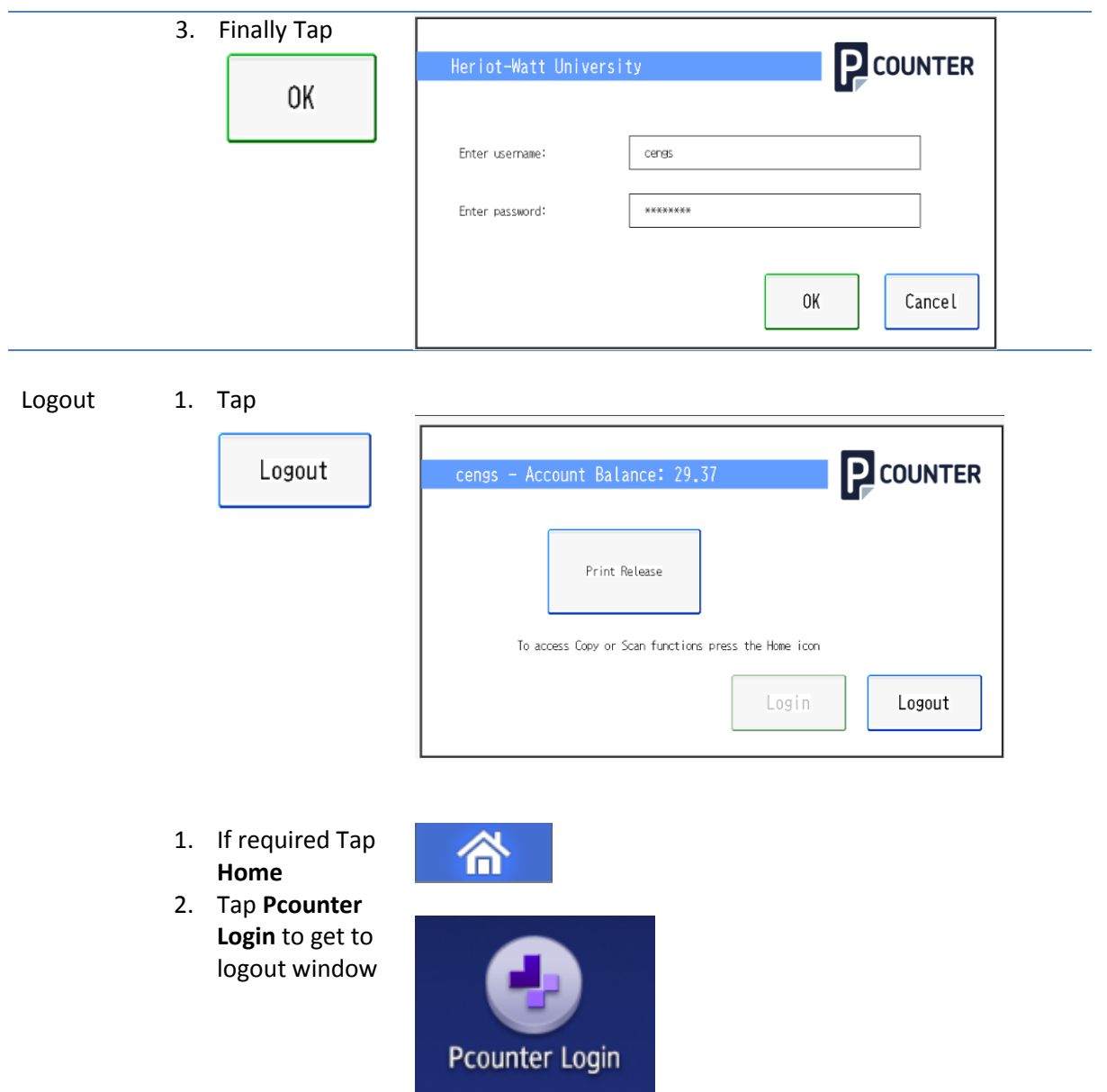

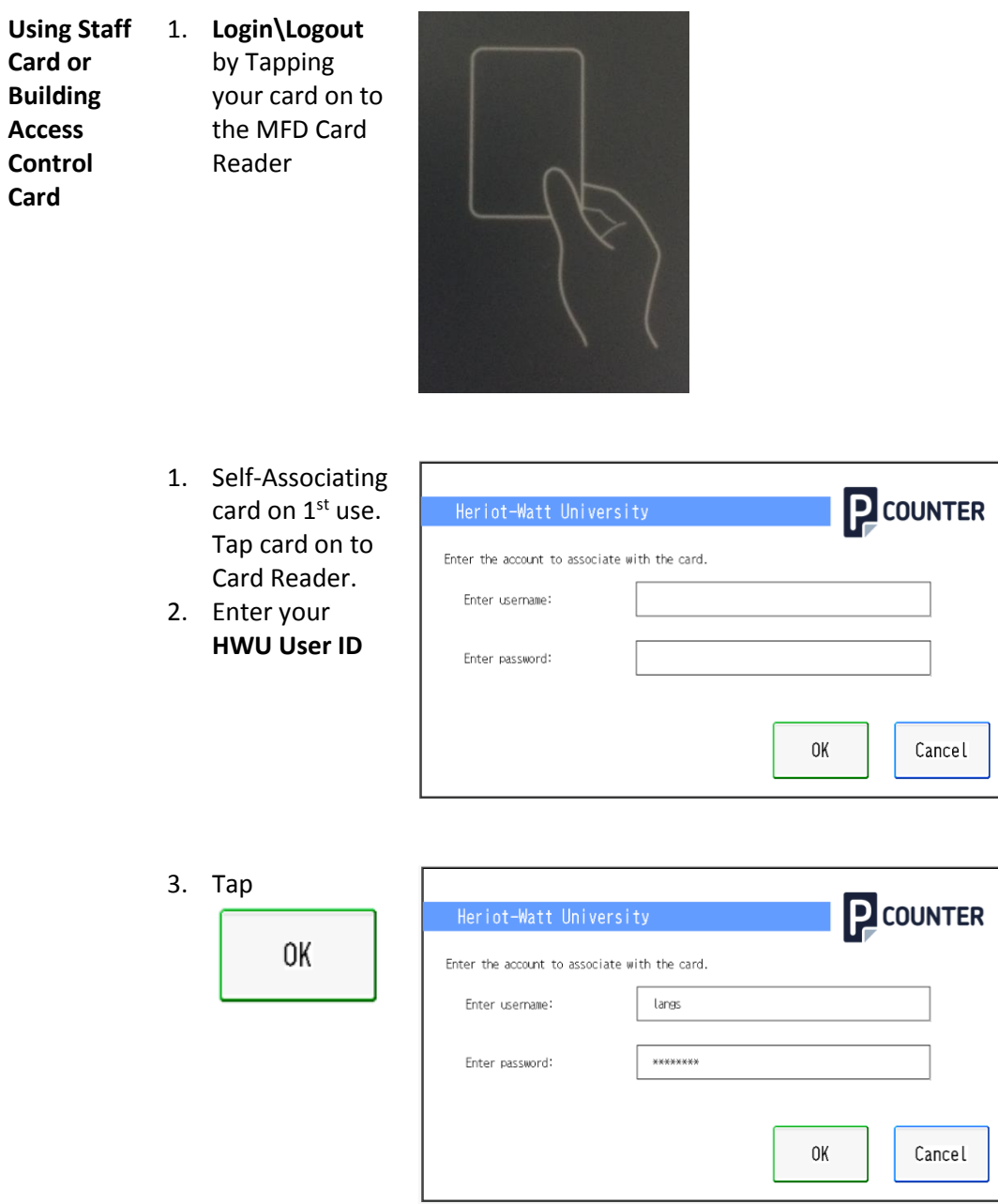

## <span id="page-7-0"></span>**Print release**

Print Quota : Information Services provide every staff member £30 (600 BW Prints) of Print Quota that can be used on our MFD devices located in Student PC Labs, Library and Learning Commons Study Areas, all printing and copying from these devices is charged against your quota. **Printing or copying from staff devices is not charged against your quota as your school or business unit finances your printing and copy costs.**

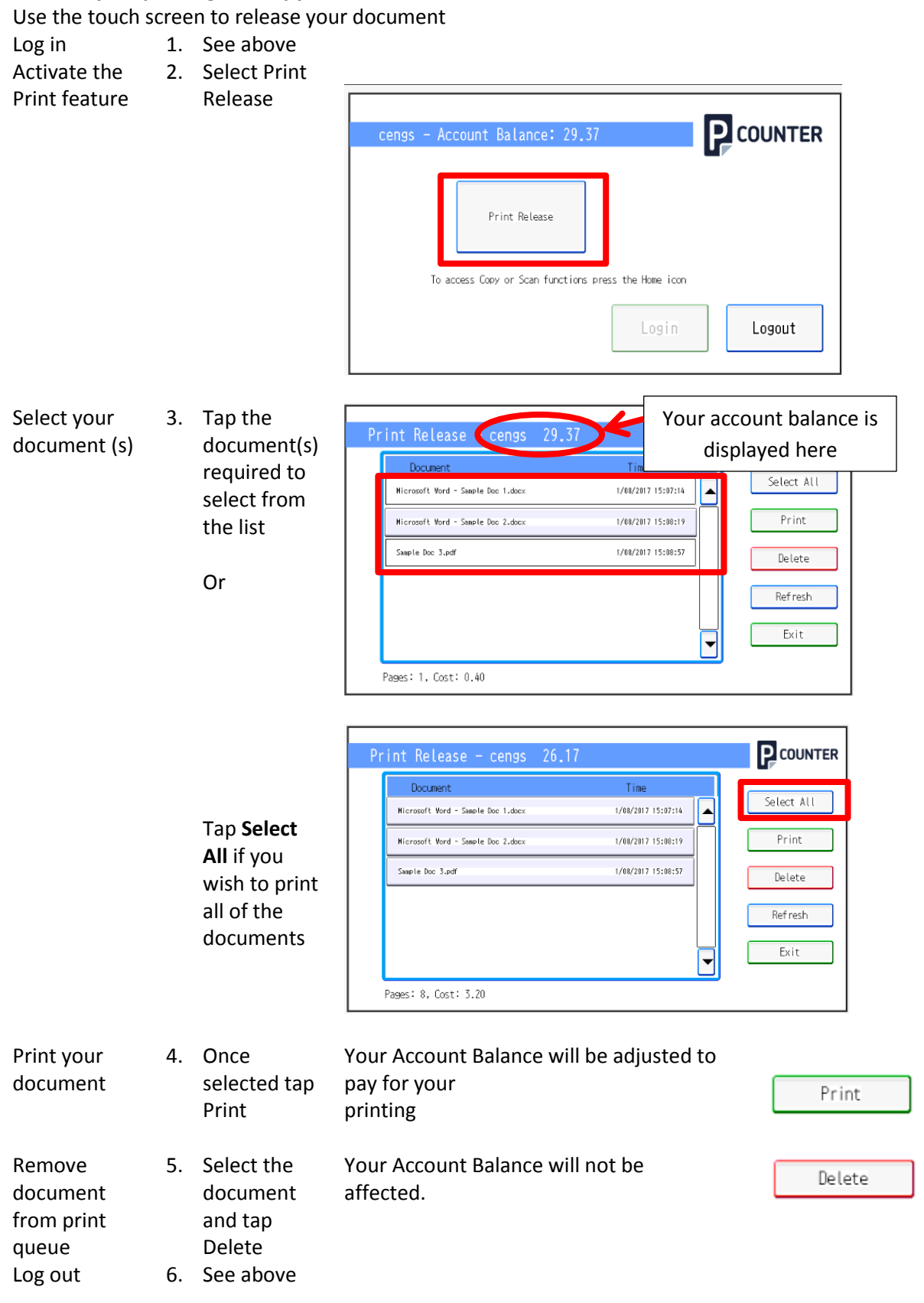

## <span id="page-8-0"></span>**Copy**

All of our Ricoh MFDs use Energy-Saving mode, just tap the MFD's touch screen to wake the device up.

#### *Place your copies face up in the tray on the top of the device.*

Use the touch screen to operate the MFD

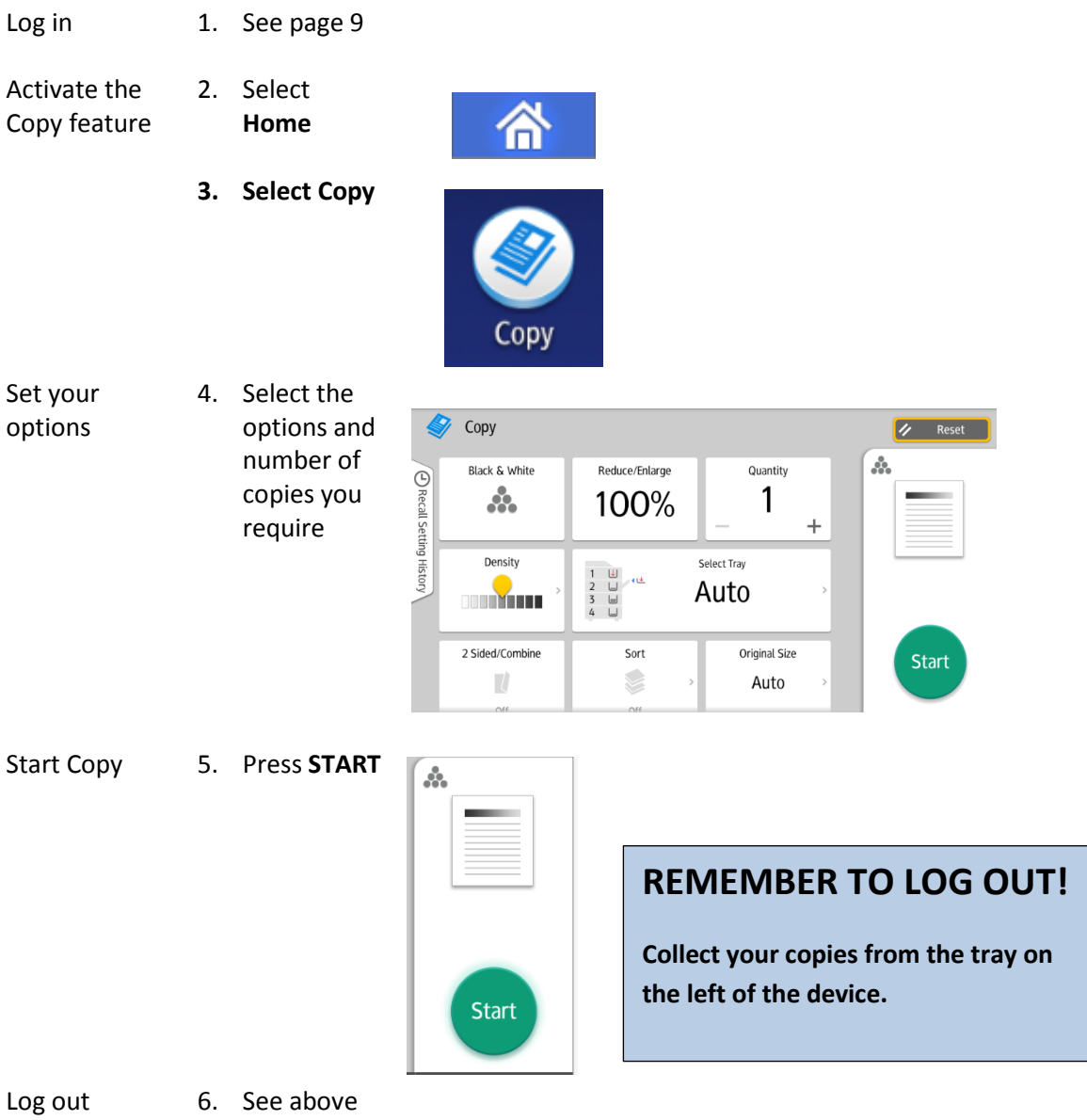

#### <span id="page-9-0"></span>**Scan**

All of our Ricoh MFDs use Energy-Saving mode, just tap the MFD's touch screen to wake the device up.

You can either Scan your Document to your Heriot-Watt Email Address to your University Home Directory (H: Drive)

#### *Place your document face up in the tray on the top of the device.*

Use the touch screen to operate the MFD

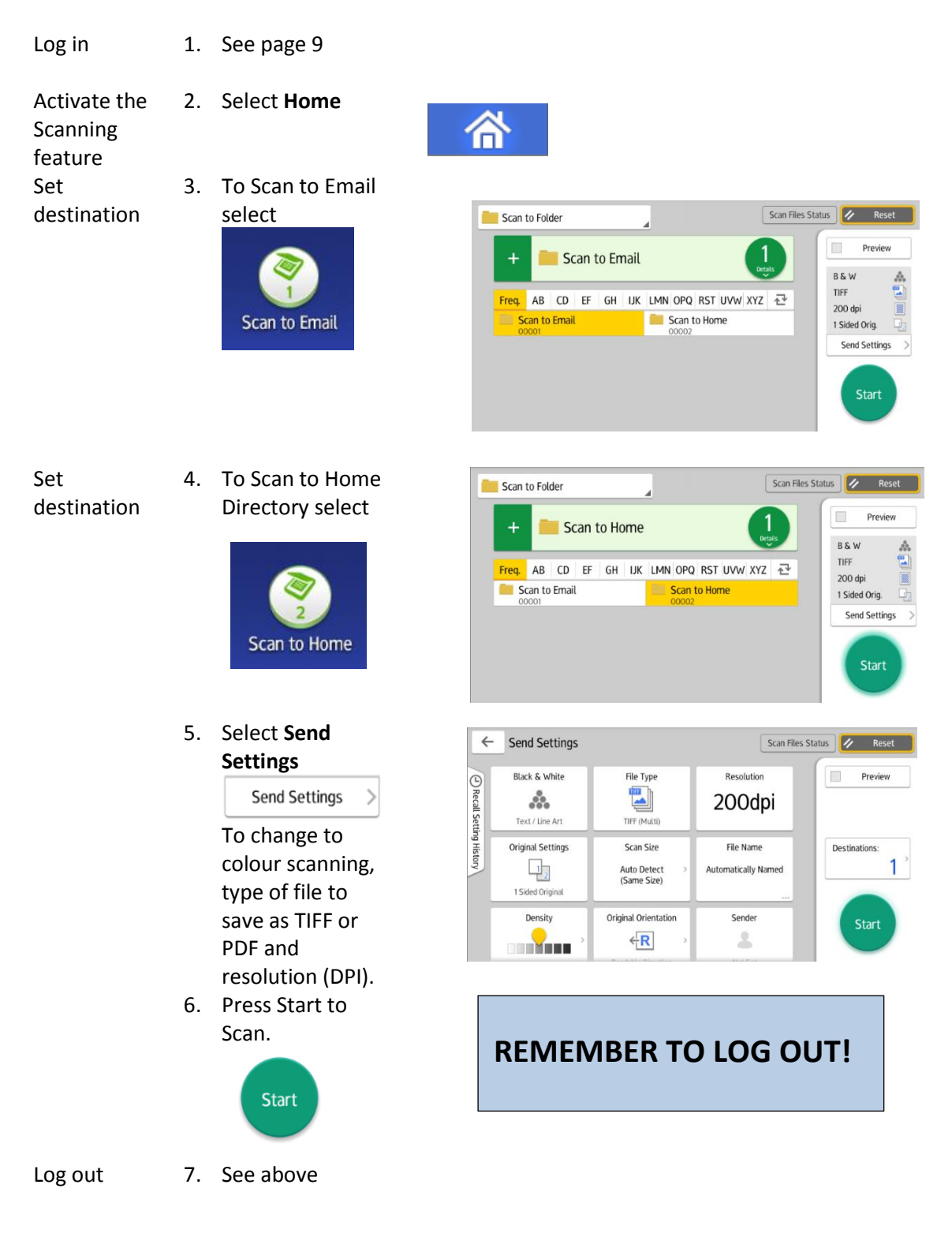

### <span id="page-10-0"></span>**Account balance**

Your account balance is displayed on the touch screen when you are logged into the MFD. Please note that on Staff devices your Account Balance does not include any Free Quota that Information Services has provided you with, Free Quota contribution to your balance will only be displayed on our devices in the Library, Learning Common study areas or Student PC labs.

When you print or copy using one of Information Services devices in our Library, Learning Commons study areas or student pc labs the balance is automatically adjusted to pay for your print or copy.

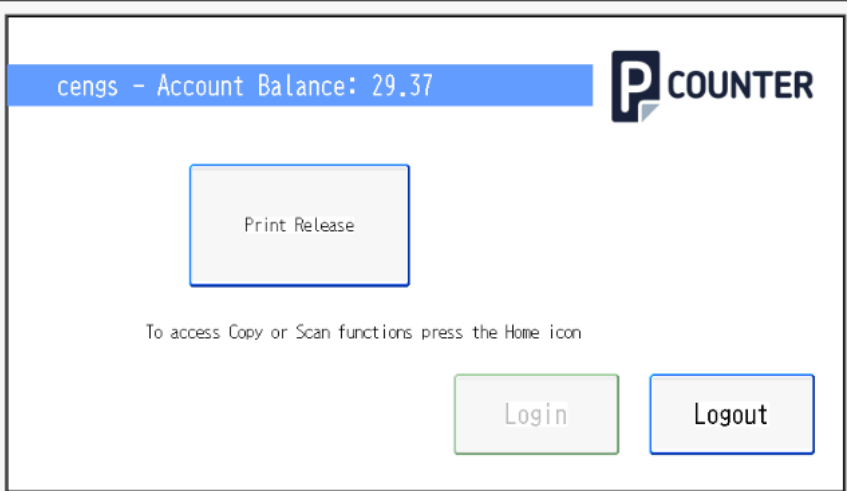

If you don't have enough credit in your account an error message will be displayed.

You can add credit to or review your account status at<https://heriotwatt.pcounterwebpay.com/>

Your School or Professional Services business unit can also add quote on to your account by contactin[g IThelp@hw.ac.uk](mailto:IThelp@hw.ac.uk) and providing a cost centre for us to charge your quote to.

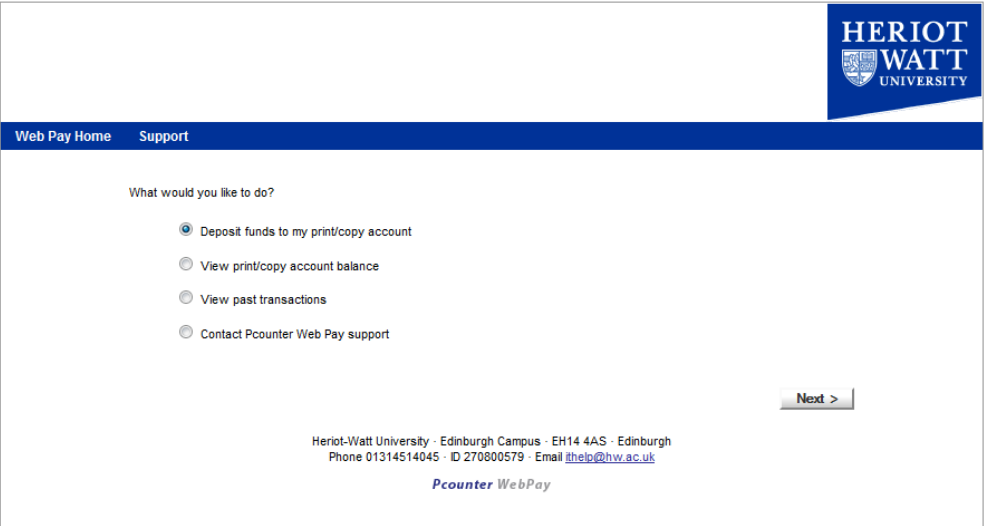

**Please note that Print and Copy Charging against your print quota is not applicable when using Staff MFD Devices in your School of Professional Services business unit. You do not need to have Print Quota on your account to use Staff devices.**

#### <span id="page-11-0"></span>**WiFi printing**

You can use our WiFi printing service to print from your own device

This is a service available on all student centrally timetabled PC Labs and areas including all floors of the library and enabled staff areas. The Wi-Fi print service allows anyone connected to the University **Eduroam** wireless network, with a valid Heriot Watt University IT account and enough balance on their print quota, to print in either black and white or colour from their Wi-Fi enabled device to enabled **M**ulti-**F**unction **D**evices via the university's print release service.

#### **To use WiFi printing**

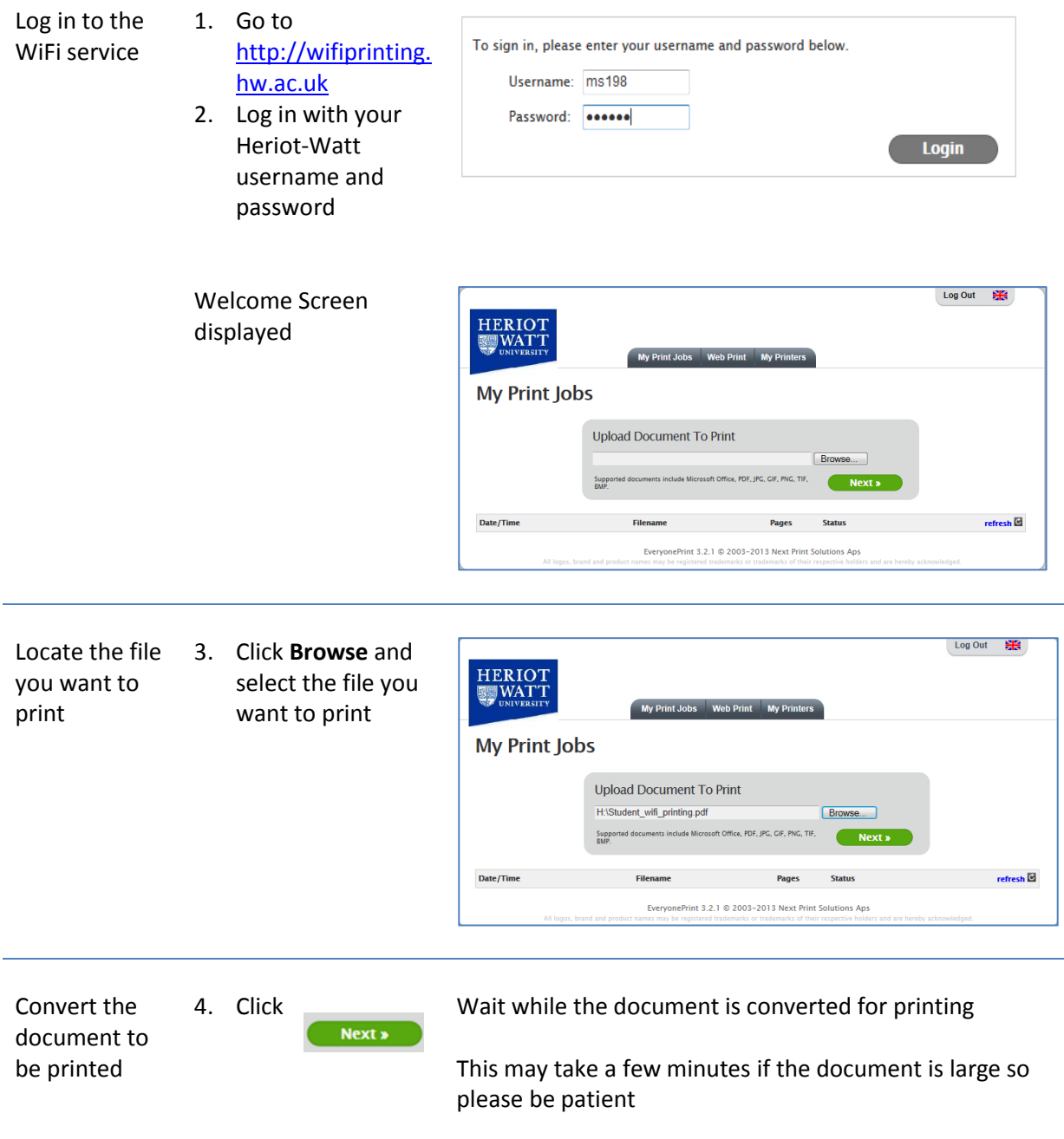

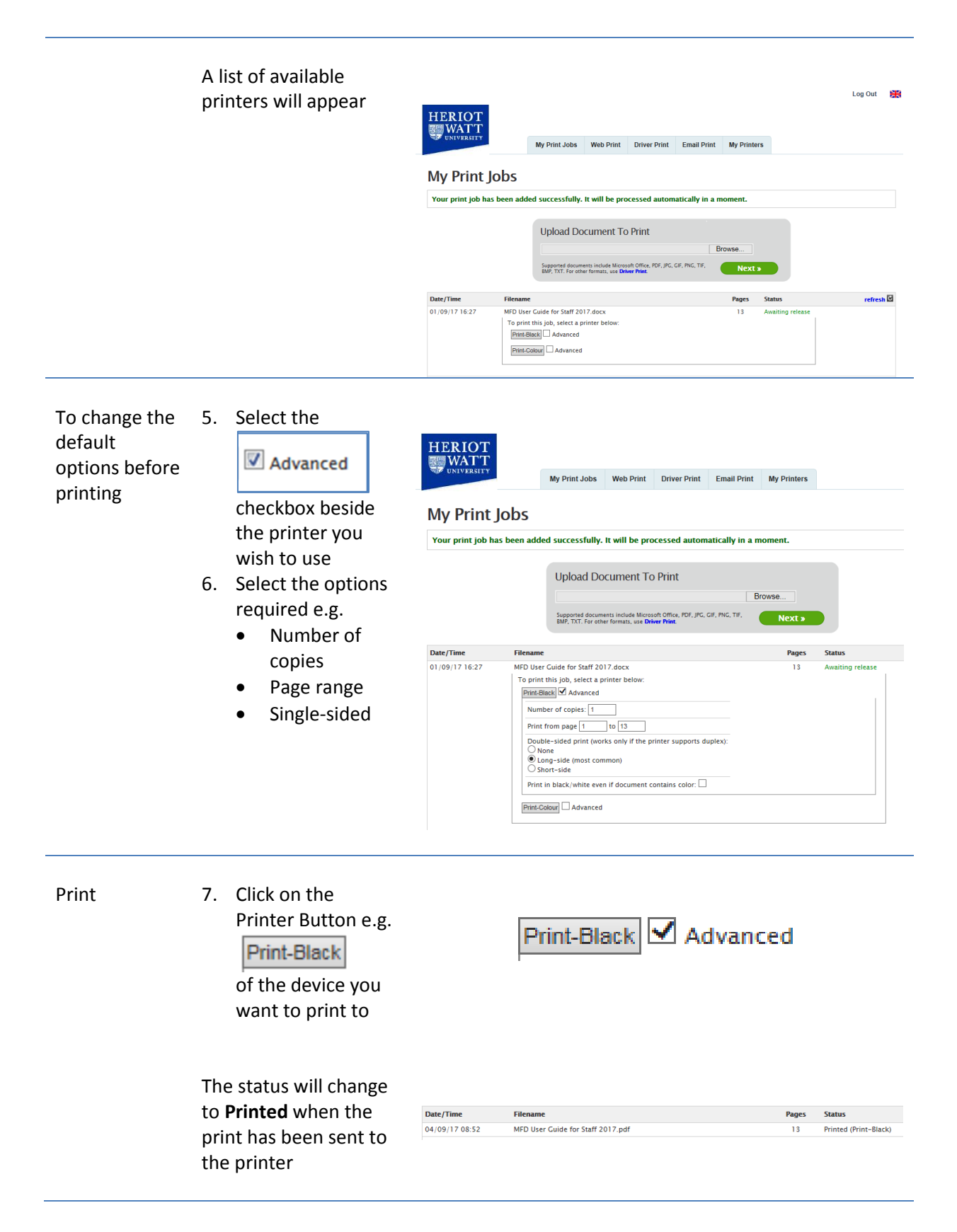

All feedback on this service is welcome. Please direct all comments to the [ithelp@hw.ac.uk](mailto:ithelp@hw.ac.uk)